# NetVision Data Phone

User Guide

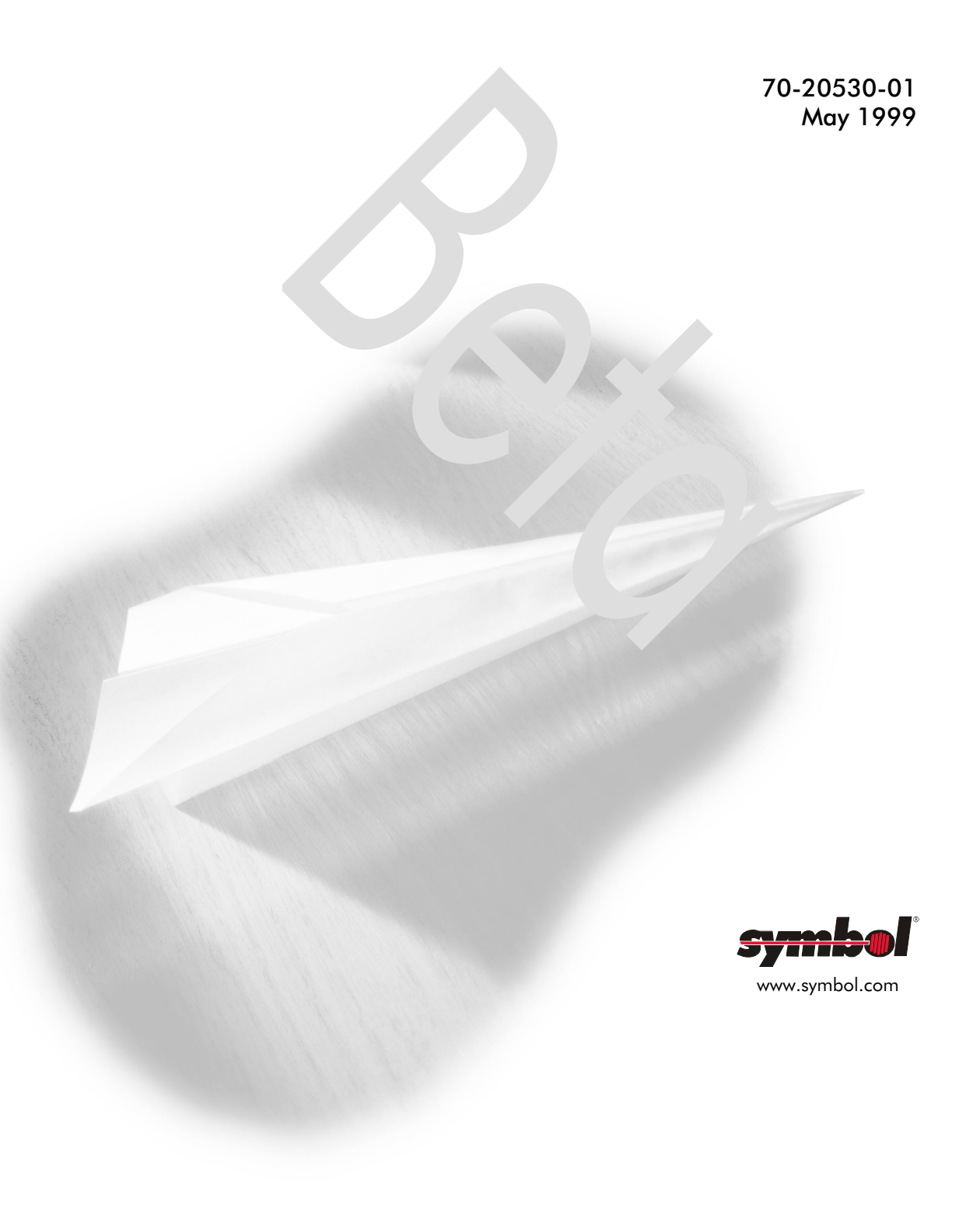

The NetVision Data Phone provides in a small, hand-held unit on-site wireless voice and data communications capability.

To use the NetVision Data Phone as a wireless network phone:

- 1. Press SND to turn on the NetVision Data Phone.
	- To make a call, enter a number and press SND.
	- To answer a call, press SND.
- 2. Press END to hang up a call.
- 3. Press and hold END to turn the phone off.
- To use the NetVision Data Phone as a text messaging pager:
- 1. Press FCT RCL.
- 2. Press SND to review messages.

To use the NetVision Data Phone as bar code-scanning data client:

- 1. Push SCAN key to start Web client.
- 2. Aim NetVision Data Phone at a bar code.
- 3. Press SCAN.
- 4. Press END to return to phone mode.

## **Contents**

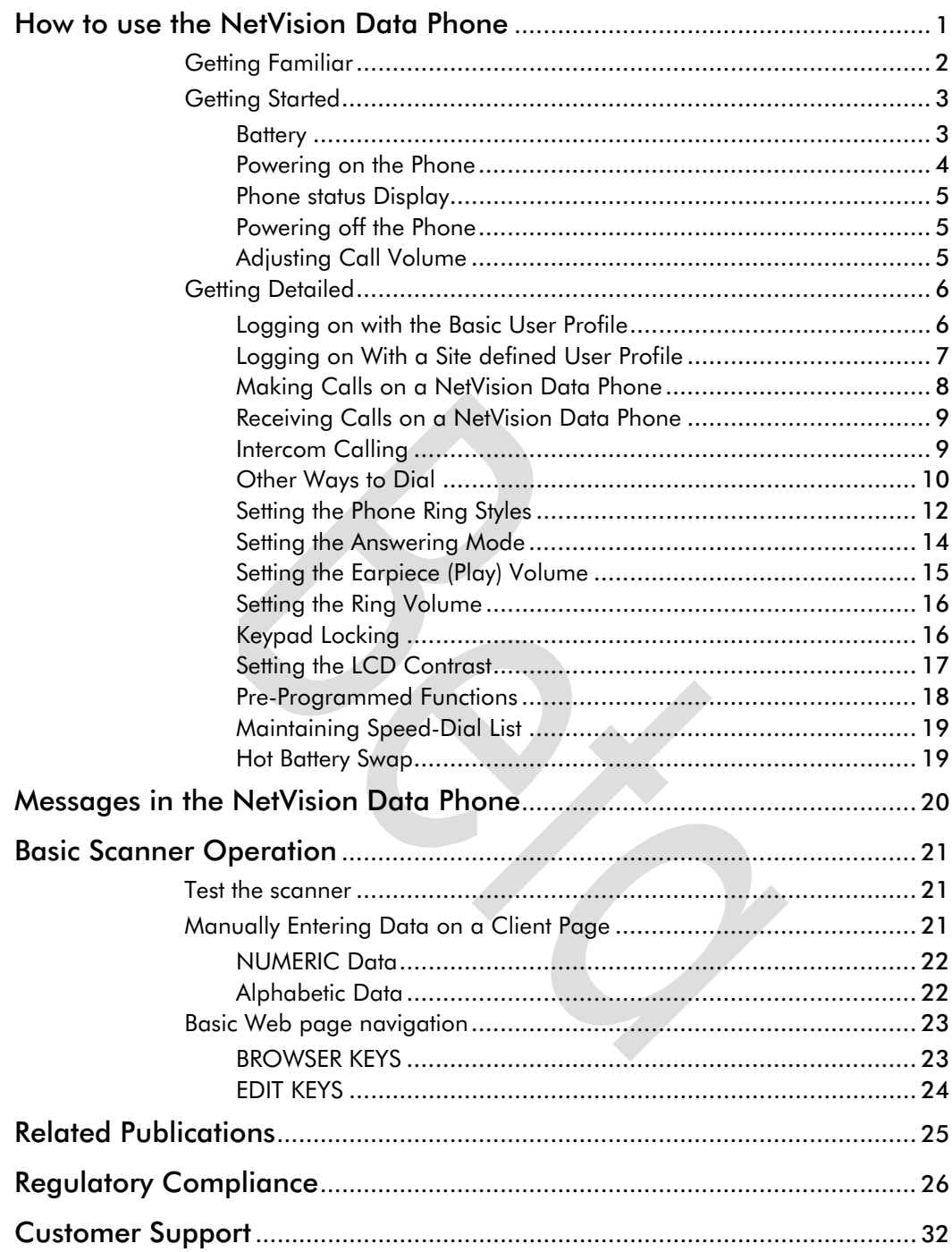

## How to use the NetVision Data Phone

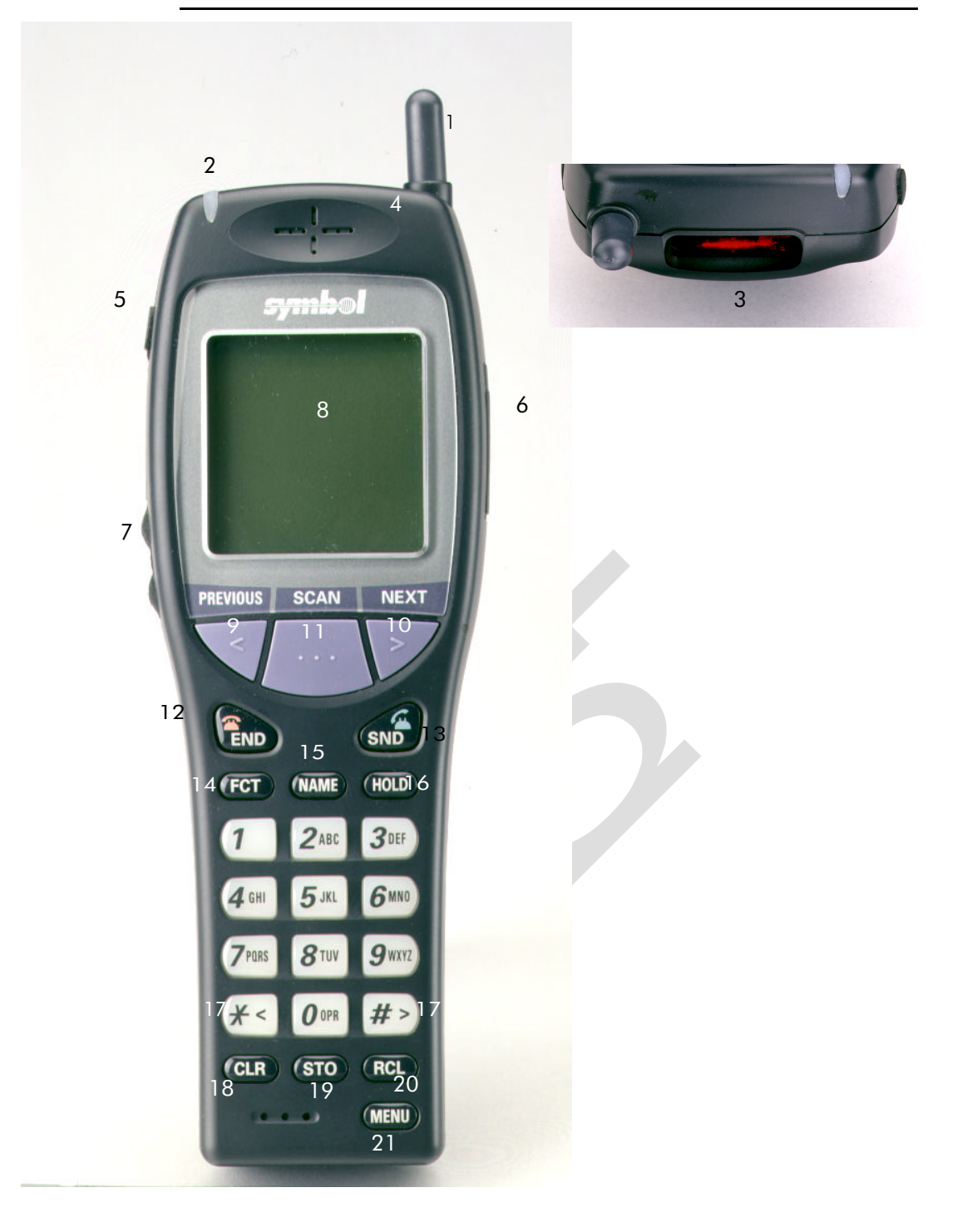

## Getting Familiar

- 1. Antenna high gain antenna. The antenna does not extend.
- 2. LED indicates an incoming call.
- 3. Laser scanner. Warning: Do not stare into laser scanner.
- 4. Earpiece.
- 5. Mini-headset jack plug. headset into phone for hands-free use.
- 6. Serial port download software.
- 7. Volume adjust buttons adjust the current call volume and scroll phone menus and lists.
- 8. LCD displays the phone status, menu options, messages and web client pages.
- 9. *Previous Key* tab back between fields on a client page and up a phone menu. Key wraps to last field.
- 10. *Scan Key* activate the scanner in browser mode.
- 11. *Next Key* tab forward between fields on the browser display and down a phone menu. Key wraps to first field.
- 12. END key end a call, refuse a call, power off the phone and return to a previous menu.
- 13. SND key call the number dialed, send data to the host, accept a call, power on the phone and to select items in phone menus.
- 14. FCT key access specially programmed phone features.
- 15. NAME key display names directory.
- 16. HOLD key put a call on hold and switch to the Web Client.
- 17.  $*$  < and  $#$  > keys menu and list scrolling keys.
- 18. CLR key remove the last digit entered from the keypad.
- 19. STO key store a number in the speed-dial directory.
- 20. RCL key recall the last number dialed, and to access the speed-dial directory.
- 21. MENU key display the phone user menu.

## Getting Started

#### **Battery**

Fully charge the Lithium-ion battery for the NetVision Data Phone before first using the phone. Charge the battery attached or detached from the phone.

Note: When charging the battery attached to the phone, turn off the phone before inserting it into the charger.

#### Battery attaching/detaching

– Attach the battery to the phone by aligning the feet on the battery with the notches on the phone. Push the battery top into the phone until the catch clicks. ((PIC here showing feet))

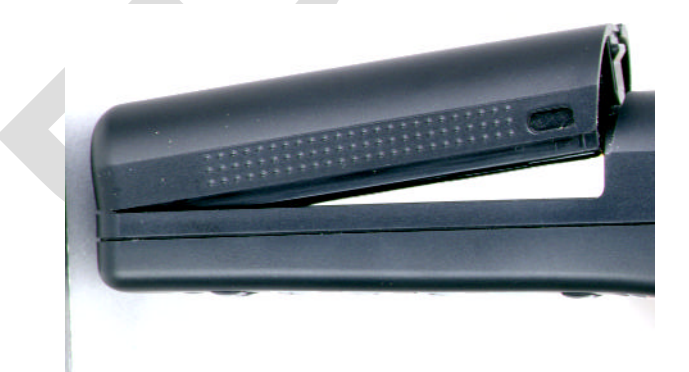

– Detach the battery by depressing the catch and pulling the battery top away from the phone. ((PIC here showing catch))

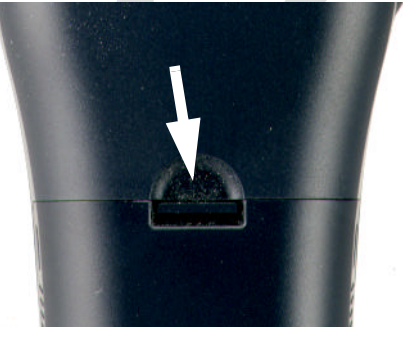

#### Battery charging

Place the battery into rear charger slot or battery and phone combination into front charger slot. The LED indicators for each slot on the charger indicate the following Wawning: do not stare into laser beam.

- GREEN battery is fully charged and ready for use.
- RED battery is charging; wait until LED changes to GREEN before using battery.
- AMBER charger is charging the other battery. The charger starts the first device inserted; the charging cycle for the other device starts when the first cycle finishes.

#### Warnings:

To prevent injury or burns do not short-circuit the battery terminals with metal objects.

Do not charge the battery in a charger other than a Symbol NetVision Telephone charger

Note: Dispose of the battery properly. ((instrux TBD))

#### Powering on the Phone

Press SND. The phone displays the status in the LCD.

- NOTE: The Data Phone lights up the keyboard momentarily with each button or key action. ((There is no backlight for the LCD.))
- Verify an association between the Spectrum24 network and the phone.

After displayinging initial messages, the phone displays the message *Idle* in the status display when the phone associates with a Spectrum24 AP. If the phone cannot associate with an AP, the phone displays the message: *No Network*. The phone cannot make or receive calls or communicate with a server when it cannot establish an association with a Spectrum 24 network.

#### Phone status Display

The Phone status display contains these indicators:

((PIC here of phone status display like this: (with callouts for the line icons, the battery icon, the RSSI indicator, status and User Name) ))

- 1. User Name
- 2. Battery status icon
- 3. Radio Signal Strength Indicator (RSSI)
- 4. Network and phone status
- 5. Phone line icons

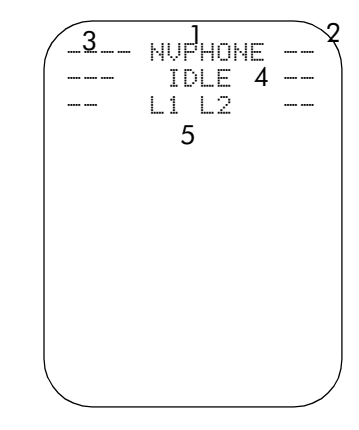

#### Powering off the Phone

Press and hold END until the LCD and the keyboard light go off (about two seconds).

#### Adjusting Call Volume

Adjust the call volume with the volume buttons on the left side of the NetVision Data Phone.

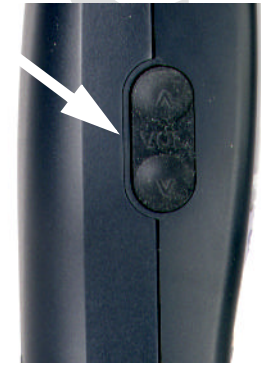

## **Getting Detailed**

#### Logging on with the Basic User Profile

The NetVision Data Phone contains the basic user profile name, NVPhone. Symbol ships the telephone without a PIN. Use the telephone when it displays the status display. Follow this procedure if the system administrator assigns a PIN to the NVPhone profile:

1. Press FCT*,* NAME. The phone displays the User Names directory.

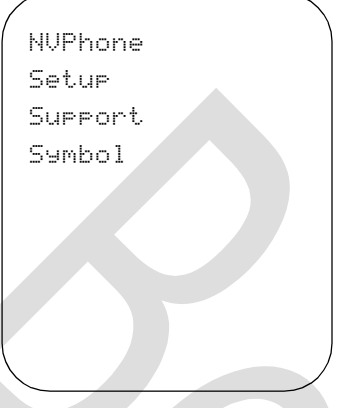

- 2. Scroll the list of profile names using the scroll keys  $*$  < and  $#$  >, the Previous and Next keys, or the volume buttons until the NVPhone name profile is highlighted. The other three profiles are for phone configuration and diagnostic procedures.
- 3. Press SND to select the user profile.
- 4. Enter the PIN for the user profile and press SND to complete logging on. The telephone displays the status display.

#### Logging on With a Site defined User Profile

The NetVision Telephone Administrator can configure the NetVision Data Phone with the Shared Phone Pool feature turned on. This feature allows users to pick up any Data Phone from the pool, select a User Name from a list and logon with a PIN to receive the features the system administrator allocated to that User Name. Obtain a User Name and PIN from the administrator.

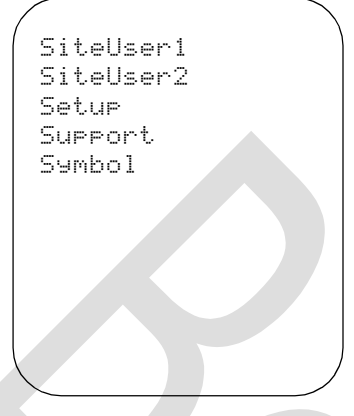

To log on to the phone:

- 1. Press FCT, NAME. The phone displays the User Names directory.
- 2. Scroll the list of profile names using the scroll keys  $*<$  and  $#>$  or the buttons.
- 3. Press SND to select a User Name.
- 4. Enter the PIN for the user profile and press SND to complete logging on. The telephone displays the status display.

#### Making Calls on a NetVision Data Phone

#### Extension Dialing (Gateway Telephony)

When a NetVision Data Phone operates in the gateway telephony style, it routes the call through the gateway using the gateway IP address stored in the phone. The gateway completes the call to the extension.

To make a call to an extension:

- 1. Dial the extension number (do not dial  $*$  or  $#$ ).
- 2. Press SND.

#### IP Dialing (Peer-to-Peer Telephony)

*Peer-to-peer telephony*, or IP dialing, connects calls over the Spectrum24 network and does not involve a gateway or PBX. Peer-to-peer telephony does not support telephone system features such as transfer, conference calls, call forwarding and call park.

The NetVision Phone Administrator assigns eEach NetVision Data Phone a unique IP address. An IP address contains four octets separated by periods. Each octet contains up to three decimal digits, ranging from 0 to 255.

For example, to call another NetVision Data Phone in the same network:

1. Press the \* key. The phone changes its display to:

*Enter IPAdr???????????*

2. Dial the IP address of another NetVision Telephone. Use the \* key for the period. Use complete octets.

> An IP address contains 4 parts called octets, separated by periods. For example, if a phone with IP address 123.123.123.123 calls a phone with IP address 123.123.123.124, dial \*124.

3. Press SND.

The phone displays the full IP address of the called phone:

*Calling* 

 *123*

For phones on different subnets, dial all or part of the IP address. Use the \* key as decimal point to separate the octets. The IP traffic goes through the default gateway (router) IP address specified in the NetVision Data Phone.

#### Receiving Calls on a NetVision Data Phone

#### Answering a Call

User action to receive calls varies from no action (auto-answer mode) to pressing any key or button. This is a user-selectable option.

The NetVision Data Phone caller ID function works only on peer-to-peer calls.

#### Refusing a Call

To refuse an incoming call, press the END key.

The called phone displays:

*Call Finished*

The calling phone displays:

*Call Declined*

Note: This feature is disabled in auto answer mode.

#### Ignoring a Call

The NetVision Data Phone rings until the caller ends the call, the call is refused or the PBX passes the call to voice mail, when available.

#### Terminating Calls on a NetVision Data Phone

End calls on the NetVision Data Phone by pressing the END key. Any user can quit participating in an intercom call, by pressing END.

#### Intercom Calling

NetVision Data Phones can belong to up to 10 intercom groups. User profiles set up by the system administrator govern access to intercom groups. A group handles only one intercom call at a time.

Phones in the same group receive intercom calls together. Phones make calls only to phones on the same network.

The NetVision Data Phone makes an intercom call in IP multi-cast mode. In this mode, only one phone user talks and the rest listen. When the phone receives an intercom call, the user presses any key or button to talk. The keys do not activate the talk function: FCT, END, HOLD and the side-mounted volume buttons.

#### Making Intercom calls

To make an intercom call:

- 1. Press the # key, followed by the intercom group number. Single-digits between 0 – 9 represent the group number.
- 2. Press SND. The NetVision Data Phone dials the intercom group, occupying the channel.

#### Receiving Intercom Calls

Telephones not in active conversation automatically answer an intercom call after the first ring. The phone rings with the user-programmed intercom ring. Each phone briefly displays the message *Intercom from n*. n represents the group channel ID. The phone answers the call automatically and changes the phone status to *active*.

Phones in active conversation give the intercom call-waiting tone (three beeps) through the earpiece. The user can put the current call on hold or end the current call. In both cases, the phone automatically connects to the intercom call.

If a user ignores an intercom call while on another call, the phone joins the intercom call (if still in progress) when the user ends or puts on hold the current call.

#### Terminating Intercom Calls

To terminate the intercom call, the call originator presses END. All phones display the *Call Finished* message and the channel is free for another intercom call. If all the intercom participants quit the call, the originator times out in 10 seconds, displays the *Call Finished* message and frees the channel.

#### Other Ways to Dial

In name dialing, speed-dialing and redialing, the NetVision Data Phone completes a call using the telephony style (gateway or IP) enabled on the phone.

#### Redialing

The NetVision Data Phone stores the latest eight calls, including intercom calls, calls made or received from the NetVision Data Phone or calls made to the gateway. The NetVision Data Phone does not store the numbers for external calls coming from the gateway.

To redial:

- 1. Press RCL to activate the NetVision Data Phone redial mode.
- 2. Press RCL repeatedly until the extension, IP address or name appears in the LCD.

The NetVision Data Phone recall function stores the last eight numbers displaying the most recent first.

Note: Pressing the scroll buttons or keys after pressing RCL displays the speed-dial directory.

3. Press SND. The NetVision Data Phone completes the call.

#### Name Dialing

The NetVision Data Phone name directory contains the user profile names defined using the NetVision Data Phone Administrator. This directory contains up to 25 names. Phone users cannot modify this directory.

To make a call using name dialing:

- 1. Press NAME to activate the NetVision Data Phone name directory or press either side volume button.
- 2. Use the \*< and #> keys to scroll through the NetVision Data Phone name directory.

The calling phone displays the message,

```
Calling
```

```
 Sitename1
```
The called phone displays the message:

```
Call from
Sitename2
```
When the names list is long, use the keypad to jump portions of the list. For example, to find the name "Smith",

- 1. press NAME,
- 2. Press the 7PQRS key four times.

The first time the user presses 7PQRS key the phone scrolls to the "P" portion of the list (or the nearest name preceding "P"). Each subsequent key pressing moves the list to the next portion of the list until the "S" portion is reached. The phone displays the top of the list with continued key pressing.

3. Press SND. The NetVision Data Phone initiates the call to the named phone.

#### Speed-Dialing

Users can speed dial IP addresses, extensions or phone numbers loaded into the NetVision Data Phone speed-dial directory.

To make a speed-dial call:

- 1. Press RCL to activate the phone speed-dial mode.
- 2. Key in the speed-dial location or use the scroll keys to locate the number.

A speed-dial number is a two-digit location between 00 and 99.

3. Press SND. The NetVision Data Phone completes the call.

Note: Pressing the scroll buttons or keys after pressing RCL displays the speed-dial directory.

#### Dialing to Extensions or the PSTN

Only phones using gateway telephony can make calls outside to the PSTN either via the PBX or directly via the gateway.

To call an outside number:

- 1. Dial the outside line access code and the number.
- 2. Press SND.

The phone sends the number to the gateway using the IP address for the gateway stored in the phone The gateway picks the call and passes the call to the PSTN.

Note: The maximum number of digits is 31.

The NetVision Data Phone ships ready for use with default settings. End users can only access and adjust basic phone usage options. The system administrator can enable more advanced capability.

#### Setting the Phone Ring Styles

There are two types of incoming calls for the NetVision Data Phone, intercom calls and telephone calls. Set a ringing style for each. In addition, set a ringing style for the Auto-answer mode. Select a tone, the vibrator or the LED to signal an incoming call. Available ring options include:

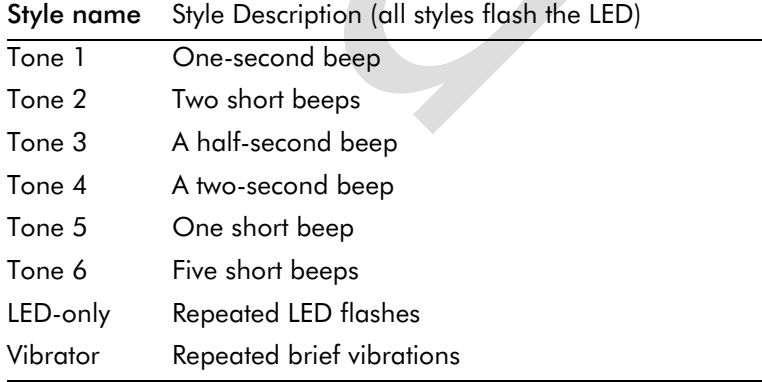

#### Setting Telephone Ring Style

To adjust the ring style for incoming telephone calls:

- 1. Press MENU. The phone displays the main menu.
- 2. Use the  $*$  and  $#$  keys to scroll through the items.
- 3. Choose *User Options*. Press SND. The phone displays the User Options menu.
- 4. Scroll through the user options.
- 5. Select *Phone Ring* . Press SND. The phone displays the current setting.
- 6. Scroll through the ring options. Press SND to set the ring style. The phone rings once using the selected tone. Press END to cancel.

#### Adding Vibration to Ring Style

To add vibration to the ring style:

- 1. Press MENU. The phone displays the main menu.
- 2. Use the  $*$  and  $#$  > keys to scroll through the items.
- 3. Choose *User Options*. Press SND. The phone displays the User Options menu.
- 4. Scroll through the user options.
- 5. Select *Ring Vibrate* and press SND. The phone displays the current ring setting, either Enable or Disabled.
- 6. Use the scroll keys to toggle between Enable and Disabled through the ring options. Press SND to set. Press END to cancel.

#### Setting Auto-answer Ring Style

To set this value, which the phone uses in Auto-answer mode:

- 1. Press MENU. The phone displays the main menu.
- 2. Use the  $*<$  and  $#>$  keys to scroll through the items.
- 3. Select *User Options* and press SND. The phone displays the NetVision Data Phone user options.
- 4. Scroll through the user options.
- 5. Select *AutoAns Ring* and press SND. The phone displays the current auto-answer ring style.
- 6. Scroll to select a ring option.
- 7. Press SND to set the Auto answer ring style. The phone rings once using the selected tone. Press END to cancel.

#### Setting Intercom Ring Style

The phone uses this ring style when the incoming call is an intercom call:

- 1. Press MENU. The phone displays the main menu.
- 2. Use the  $*$  < and  $#$  > keys to scroll through the items.
- 3. Select *User Options* and press SND. The phone displays the NetVision Data Phone user options.
- 4. Scroll through the user options.
- 5. Select *Intrcm Ring* and press SND. The LCD displays the current intercom ring style.
- 6. Scroll and select a ring option.
- 7. Press SND to set the intercom ring style. The phone rings once using the selected tone. Press END to cancel.

#### Setting the Answering Mode

Users can select from three answering modes on the NetVision Data Phone.

#### Auto-Answer

In this mode, the NetVision Data Phone answers a call after the first ring. To program the phone for auto-answering:

- 1. Press MENU. The phone displays the *Main* menu.
- 2. Use the  $*<$  and  $#>$  keys to scroll through the items.
- 3. Select *User Options* and press SND. The phone displays the User Options menu.
- 4. Scroll through the user options.
- 5. Select *Phone Answr* and press SND. The phone displays the current auto-answer mode.
- 6. Scroll through the phone answer options.
- 7. Select *Auto* and press SND. The NetVision Data Phone sets the Auto answer mode and returns to the User Options menu. Press END to cancel.

#### Single-Key Answering

In this mode, the NetVision Data Phone answers a call when the user presses SND. To program the phone for single-key answering:

- 1. Press MENU. The phone displays the main menu.
- 2. Use the  $*$  < and  $#$  > keys to scroll through the items.
- 3. Select *User Options* and press SND. The phone displays the NetVision Data Phone user options.
- 4. Scroll through the user options.
- 5. Select *Phone Answr* and press SND.
- 6. Scroll through the phone answer options.
- 7. Select *One Key* and press SND. The NetVision Data Phone sets the single-key answer mode and returns to the *User Options* menu. Press END to cancel.

#### Any-Key Answering

In this mode, the NetVision Data Phone answers a call when the user presses any key or button. The END and HOLD keys retain their call-refusing and context switching functions.

To program the phone for any-key answering:

- 1. Press MENU. The phone displays the *Main* menu.
- 2. Use the  $*$  and  $#$  keys to scroll through the items.
- 3. Select *User Options* and press SND. The phone displays the NetVision Data Phone user options.
- 4. Scroll through the user options.
- 5. Select *Phone Answr* and press SND.
- 6. Scroll through the phone answer options.
- 7. Select *Any Key* and press SND. The NetVision Data Phone sets the anykey answer mode and returns to the User Options menu. Press END to cancel.

#### Setting the Earpiece (Play) Volume

The NetVision Data Phone play volume is the volume level heard during call. To adjust the play volume:

- 1. Press MENU. The phone displays the main menu.
- 2. Use the  $*$  < and  $#$  > keys to scroll through the items.
- 3. Select *User Options* and press SND. The phone displays the NetVision Data Phone User Options menu.
- 4. Scroll through the user options.
- 5. Select *Play Volume* and press SND.
- 6. The phone displays a slider control with the current play volume marked

with a *|*. *L H [-----|----]*

7. Scroll and select the desired volume level.

8. Press SND to set the new volume level. Press END to cancel.

#### Setting the Ring Volume

Users can set the ring volume that signals an incoming call.

To adjust the ring volume:

- 1. Press MENU. The phone displays the Main menu.
- 2. Use the  $*$  < and  $#$  > keys to scroll through the items.
- 3. Select *User Options* and press SND. The phone displays the NetVision Data Phone user options.
- 4. Scroll through the user options.
- 5. Select *Ring Volume* and press SND. The phone displays a slider control with the current ring volume marked with a *|*.

*L H [-----|----]*

- 6. Scroll and select the desired volume level.
- 7. Press SND to set the new volume level. Press END to cancel.

#### Keypad Locking

- 1. Lock the keypad to prevent accidental calls and unnecessary battery power consumption. To lock the keypad:
- 2. Press MENU. Scroll the list to select *User Options*.
- 3. Press SND.
- 4. Scroll the list to *Keypad Lock*.
- 5. Press SND.
- 6. Use scroll keys to toggle to *Enabled*.
- 7. Press SND.
- 8. Press END to return to status display. After about five seconds the phone displays *Locked* for status.

To unlock, press the SND key prior to entering any other keys once the phone enters power save mode. Pressing the SND unlocks the keypad and performs no telephony functions.

Any incoming call automatically unlocks the keypad, so that pressing SND (or other key in any key answer mode) answers the call.

To unlock the keypad:

- 1. Press MENU. Scroll the list to select *User Options*.
- 2. Press SND.
- 3. Scroll the list to *Keypad Lock*.
- 4. Press SND.
- 5. Use scroll keys to toggle to *Disabled*.
- 6. Press SND.
- 7. Press END to return to status display. After about five seconds the phone displays *Locked* for status.

#### Setting the LCD Contrast

Users can configure the NetVision Data Phone LCD for different contrast (shading) levels.

To adjust the contrast:

- 1. Press MENU. The phone displays the *Main* menu.
- 2. Use the  $*<$  and  $#>$  keys to scroll through the items.
- 3. Select *User Options* and press SND. The phone displays the NetVision Data Phone user options.
- 4. Scroll through the user options.
- 5. Select *Contrast* and press SND. The phone displays a slider control with current contrast value marked with a *|*.
- *L H*
- *[-----|----]*
- 6. Scroll to select the desired contrast level. Use L for lighter and H for darker. The contrast changes as the user adjusts the slider.
- 7. Press SND to set the contrast setting. Press END to cancel.

#### Pre-Programmed Functions

#### Adjusting the Volume During a Call

Use one of these alternative methods to adjust the earpiece volume without going through the phone menu.

To make a permanent adjustment:

- 1. Press FCT, 9.
- 2. Use the scroll keys  $*<$  and  $#>$  to adjust the volume.
- 3. Press SND to set the volume.

To make a temporary adjustment for the current call, use the volume buttons on the left side of the phone.

#### Using Site-Programmed Functions

The system administrator can program certain PBX functions into NetVision Data Phones. To access these functions:

- 1. Press FCT.
- 2. Scroll down to the function, or enter its number from the keypad.
- 3. Press SND.

#### Microphone Muting

Mute the microphone on the phone by pressing FCT and scrolling the list until *Mute* is selected. Press SND. The phone display displays *Muted* in place of *Active*.

#### Logon

To display the list of profile names installed on the phone, press FCT and scroll the list until **Logon** is selected. Press SND. Enter a PIN as necessary.

#### Call Blocking

The NetVision Data Phone can block incoming calls. This feature is set to off each time the phone powers on. To block all incoming calls:

- 1. Press FCT, *8*.
- 2. When set to accept calls, the phone displays the Message:

```
 Calls unblck
 Block?
```
3. Press SND to block, press END to cancel. The phone returns to the status display.

#### The calling phone displays the message: *Call declined*

To unblock all incoming calls:

1. Press FCT, *8*.

When set to block calls, the phone displays the message:

*Calls blckd Unblock?* Press SND to unblock, press END to cancel. The phone returns to the status display.

#### Maintaining Speed-Dial List

#### Adding a Number to the Speed-Dial List

To add or replace a number in the speed-dial list:

- 1. Dial a number. Do not press SND.
- 2. Press STO. A field appears for entering or replacing a two-digit speeddial extension.
- 3. Key in the two-digit location. The phone stores the number in the list, and returns to the status display.

#### Clearing the Speed-Dial List

To clear existing speed-dial directory from the speed-dial list:

- 1. Press MENU. The phone displays the *Main* menu.
- 2. Use the  $*<$  and  $#>$  keys to scroll through the items.
- 3. Select *User Options* and press SND. The phone displays the NetVision Data Phone user options.
- 4. Scroll through the user options.
- 5. Select Clear SD and press SND. The phone clears the speed dial list.

#### Hot Battery Swap

The NetVision Data Phone features a "hot battery swap". When the phone beeps to warn that the battery is about to reach a level that cannot support phone functions, remove the battery without first powering off the phone and install a fully charged battery. Install a fresh battery within 3 minutes before the User Name and URL are lost. With the new battery installed, press SND; the phone logs on, reassociates and redisplays the last URL page.

Because the radio circuitry uses the most power, the NetVision Data Phone loses the active telephone call when the user removes the battery.

## Messages in the NetVision Data Phone

The NetVision Data Phone has a built-in messaging facility that accesses a message account. The phone alerts the user to new messages with a special tone. Press FCT, RCL to view any messages. Users cannot access messages from the Web client.

To view messages:

- 1. Press FCT, RCL. The phone displays "n messages" indicating the number of messages ( n is a single digit 2 thru 9). (In the case of one message waiting, the phone automatically displays the message.)
- 2. View a message by pressing the corresponding number key. For example, view the fifth message by pressing 5. Press SND repeatedly to view messages sequentially.

To view the message Subject, Sender and Recipient, press the RCL key repeatedly.

 $\overline{O}$ 

Pressing SND on the last message displays the first message.

To delete a message, press CLR while viewing the message.

Press END to return to phone mode.

## Basic Scanner Operation

The NetVision Data Phone contains a built-in laser-scan engine for data applications. The default Uniform Resource Locator (URL), built-in to the phone, contains a scanner-enabled field.

Actual Web client phone use depends on the application.

#### Warning: Do not stare into Laser aperture.

\*0123456789\*

### Test the scanner

Follow the procedure below to test the scanner of the NetVision Data Phone.

When the NetVision Data Phone first boots up, it goes into phone mode.

- 1. To switch to the data or client mode (called context switching), push SCAN.
- 2. Aim the laser scanner (antenna end) of the phone at this bar code.

In a successful scan the field on the phone receives this string:

#### 0123456789.

The success of a scan depends on the image quality, size, the scan distance and scan angle from the scanner to the image. Optimum distance is approximately six to ten inches (15 to 25 cm).

Consult the Product reference guide for details about entering data manually in client fields.

## Manually Entering Data on a Client Page

The NetVision Data Phone facilitates entering data through the scanner and numeric keypad. Enter alphabetic data through the keypad.

#### NUMERIC Data

Directly enter numeric data using the keypad.

#### Alphabetic Data

Enter alphabetic data using the FCT key and the keys in the table below. Press and hold the FCT key, press a keypad key to display a list of characters associated with that key, press the corresponding key.

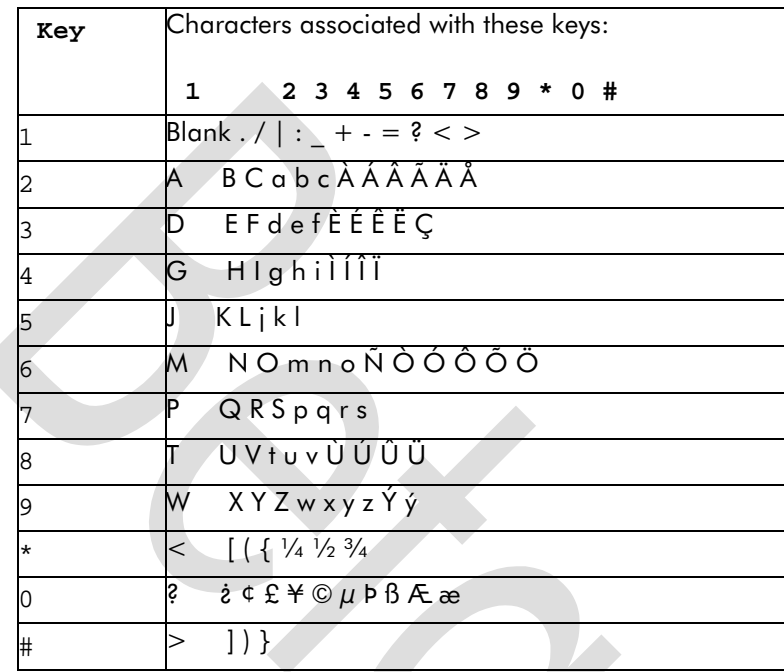

For example, to enter the word "Phone," follow these steps:

- 1. Press and hold FCT until step 7.
- 2. Press 7 to display list, press 1 for uppercase P.
- 3. Press 4 to display list, press 5 for lowercase h.
- 4. Press 6 to display list, press 6 for lowercase o.
- 5. Press 6 to display list, press 5 for lowercase n.
- 6. Press 3 to display list, press 5 for lowercase e.
- 7. Release FCT.

## Basic Web page navigation

The Web client maps the keypad to many common browser and field-level functions.

The table below lists the keys and the associated functions.

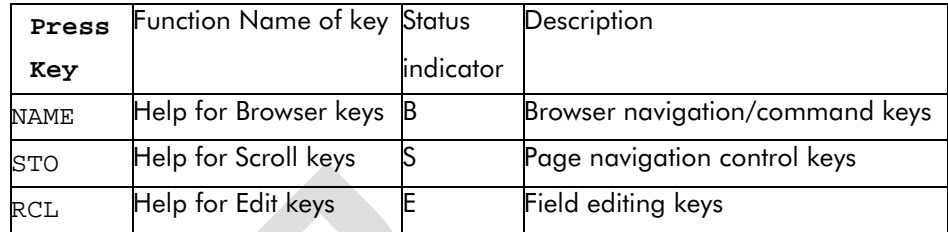

#### BROWSER KEYS

Press and hold the NAME key to access the browser functions listed below:

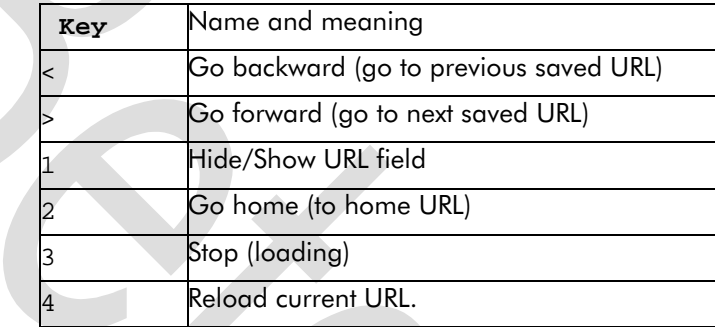

Example: to force the client back to the home URL,

1. Press and hold NAME.

The phone displays the list of browser functions available.

- 2. Press 2ABC.
- 3. Release NAME.

The client displays the home URL page.

#### SCROLL KEYS

Press and hold the STO key to access the page movement functions listed below:

Key Name and meaning

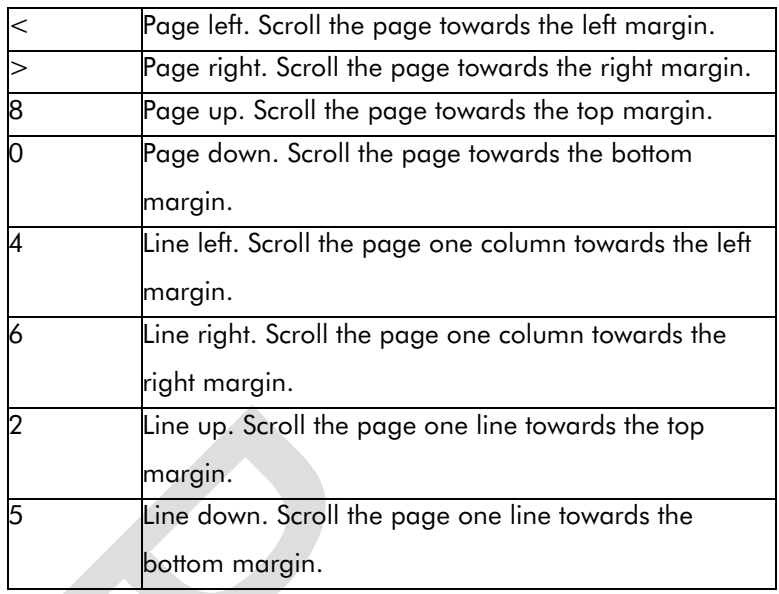

## EDIT KEYS

Press and hold the RCL key to access the field-editing functions listed below:

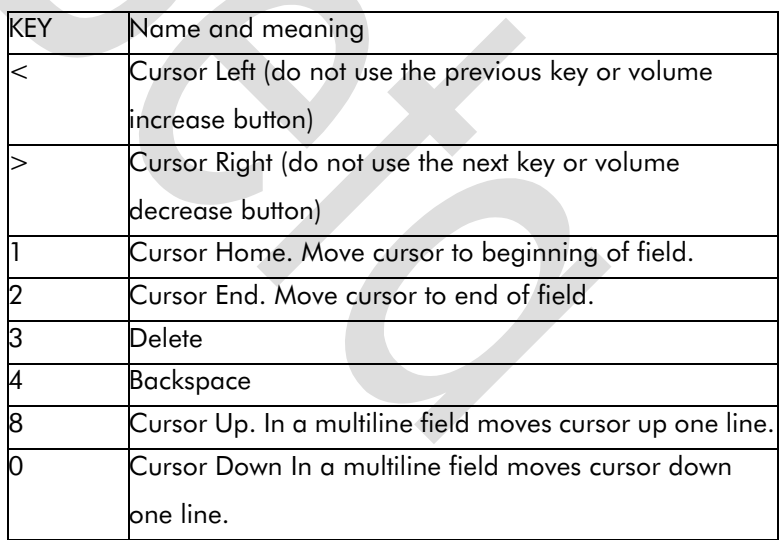

## Related Publications

- NetVision Phone Accessory Guide
- NetVision Telephone Administrator
- NetVision Data Phone Product Reference Guide
- NetVision Data Phone Web Client Administrator Guide

# Regulatory Compliance

To comply with U.S. and international regulatory requirements, the following information has been included. The document applies to the complete line of Symbol products. Some of the labels shown, and statements applicable to other devices might not apply to all products.

## Radio Frequency Interference Requirements

This device has been tested and found to comply with the limits for a Class A digital device pursuant to Part 15 of the Federal Communications Commissions Rules and Regulation. These limits are designed to provide reasonable protection against harmful interference when the equipment is operated in a commercial environment. This equipment generates, uses, and can radiate radio frequency energy and, if not installed and used in accordance with the instruction manual, may cause harmful interference to radio communications. Operation of this equipment in a residential area is likely to cause harmful interference in which case the user will be required to correct the interference at his own expense.

However, there is no guarantee that interference will not occur in a particular installation. If the equipment does cause harmful interference to radio or television reception, which can be determined by turning the equipment off and on, the user is encouraged to try to correct the interference by one or more of the following measures:

- Re-orient or relocate the receiving antenna.
- Increase the separation between the equipment and receiver.
- Connect the equipment into an outlet on a circuit different from that which the receiver is connected.
- Consult the dealer or an experienced radio/TV technician for help.

#### Radio Frequency Interference Requirements - Canada

This Class A digital apparatus meets the requirements of the Canadian Interference-Causing Equipment Regulations.

## CE Marking & European Union Compliance

CE

Products intended for sale within the European Union are marked with the CEMark which indicates compliance to applicable Directives and European Normes (EN), as follows. Amendments to these Directives or ENs are included: Normes (EN), as follows.

#### Applicable Directives:

- Electromagnetic Compatibility Directive 89/336/EEC
- Low Voltage Directive 73/23/EEC

#### Applicable Standards:

- EN 55 022 Limits and Methods of Measurement of Radio Interference Characteristics of Information technology Equipment
- EN 50 082-1 Electromagnetic Compatibility Generic Immunity Standard, Part 1: Residential, commercial, Light Industry
- IEC 801.2 Electromagnetic Compatibility for Industrial Process Measurement and Control Equipment Part 2: Electrostatic Discharge Requirements
- IEC 801.3 Electromagnetic Compatibility for Industrial Process Measurement and Control Equipment Part 3: Radiated Electromagnetic Field Requirements
- IEC 801.4 Electromagnetic Compatibility for Industrial Process Measurement and Control Equipment Part 4: Electrical Fast Transients Requirements
- EN 60 950  $+$  Amd 1  $+$  Amd 2 Safety of Information Technology Equipment Including Electrical Business Equipment
- EN 60 825-1 (EN 60 825) Safety of Devices Containing Lasers

### RF Devices

Symbol's RF products are designed to be compliant with the rules and regulations in the locations into which they are sold and will be labeled as required. The majority of Symbol's RF devices are type approved and do not require the user to obtain license or authorization before using the equipment. Any changes or modifications to Symbol Technologies equipment not expressly approved by Symbol Technologies could void the user's authority to operate the equipment.

## Telephone Devices (Modems)

#### United States

If this product contains an internal modem it is compliant with Part 68 of the Federal Communications Commission Rules and Regulations and there will be a label on the product showing the FCC ID Number and the REN, Ringer Equivalence Number. The REN is used to determine the quantity of devices which maybe connected to the telephone line. Excessive RENs on the telephone line may result in the device not ringing in response to an incoming call. In most but not all areas, the sum of the RENs should not exceed 5.0. To be certain of the number of devices that may be connected to the line, as determined by the total number of RENs, contact the telephone company to determine the maximum REN for the calling area.

If the modem causes harm to the telephone network, the telephone company will notify you in advance; however, if advance notice is not practical, you will be notified as soon as possible. Also, you will be advised of your right to file a complaint with the FCC if you believe it is necessary.

The telephone company may make changes in its facilities, equipment, operations or procedures that could affect the operation of the modem. If this happens the telephone company will provide advance notice so you may

make any necessary modifications to maintain uninterrupted service.

#### Canada

If this product contains an internal modem it is compliant with CS-03 of Industry Canada and there will be a Canadian certification number (CANADA: \_\_\_\_\_ ) on a label on the outside of the product. This certification means that the equipment meets certain telecommunications network protective, operational and safety requirements. The Department does not guarantee the equipment will operate to the user's satisfaction.

Before installing this equipment, users should ensure that it is permissible to be connected to the facilities of the local telecommunications company. The equipment must also be installed using an acceptable method of connection. In some cases, the company's inside wiring associated with a single-line, individual service maybe extended by means of a certified convector assembly (telephone extension cord). The customer should be aware that compliance with the above conditions may not prevent degradation of service in some situations.

Repairs to certified equipment should be made by an authorized Canadian maintenance facility designated by the supplier. Any repairs or alterations made by the user to this equipment, or equipment malfunctions, may give the telecommunications company cause to request the user to disconnect the equipment.

User should ensure for their own protection that the electrical ground connections of the power utility, telephone lines and internal metallic water pipe system, if present, are connected together. This precaution may be particularly important in rural areas.

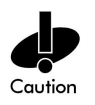

User should not attempt to make such connections themselves, but should contact the appropriate electric inspection authority, or electrician, as appropriate.

The Load Number (LN) assigned to each terminal device denotes the percentage of the total load to be connected to the telephone loop which is used by the device, to prevent overloading. The termination of a loop may consist of any combination of devices, subject only to the requirement that the total of the Load Numbers of all devices not exceed 100. The Load Number is located on a label on the product.

Contact your local Symbol Technologies, Inc., representative for service and support.

Symbol Technologies, Inc., Canadian Sales and Service 2540 Matheson Boulevard East Mississauga, Ontario Canada L4W 4Z2 Phone - 905 629 7226

## Laser Devices

Symbol products using lasers comply with US 21CFR1040.10, Subchapter J and IEC825/EN 60 825 (or IEC825-1/EN 60 825-1, depending on the date of manufacture). The laser classification is marked one of the labels on the product.

Class 1 Laser devices are not considered to be hazardous when used for their intended purpose. The following statement is required to comply with US and international regulations:

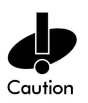

Use of controls, adjustments or performance of procedures other than those specified herein may result in hazardous visible or invisible laser light exposure.

Class 2 laser scanners use a low power, visible light diode. As with any very bright light source, such as the sun, the user should avoid staring directly into the light beam. Momentary exposure to a Class 2 laser is not known to be harmful.

Laser information labels are found in the product Quick Reference Guide.

 $\bigcirc$ 

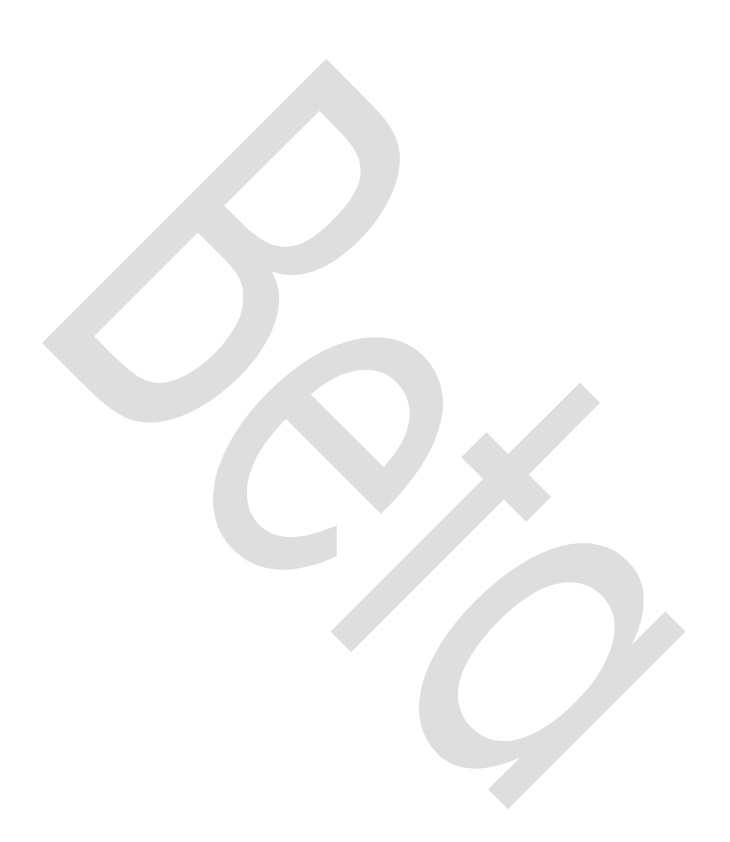

# Customer Support

Symbol Technologies provides its customers with prompt and accurate customer support. Use the Symbol Support Center as the primary contact for any technical problem, question or support issue involving Symbol products.

If the Symbol Customer Support specialists cannot solve a problem, access to all technical disciplines within Symbol becomes available for further assistance and support. Symbol Customer Support responds to calls by email, telephone or fax within the time limits set forth in individual contractual agreements.

When contacting Symbol Customer Support, please provide the following information:

- serial number of unit
- model number or product name
- software type and version number.

## North American Contacts

Inside North America, contact Symbol by:

- Symbol Technologies, Inc. One Symbol Plaza Holtsville, New York 11742-1300 Telephone: 1-516-738-2400/1-800-SCAN 234 Fax: 1-516-738-5990
- Symbol Support Center:
	- telephone: 1-800-653-5350
	- fax: (516) 563-5410
	- Email: support@symbol.com

## International Contacts

Outside North America, contact Symbol by:

• Symbol Technologies Technical Support 12 Oaklands Park Berkshire, RG41 2FD, United Kingdom Tel: 011-44-118-945-7000 or 1-516-738-2400 ext. 6213

### Additional Information

Obtain additional information by contacting Symbol at:

- 1-800-722-6234, inside North America
- + 1-516-738-5200, in/outside North America
- http://www.symbol.com